# CMテレフォニーサブシステムおよびアプリケー ションマネージャサービスの部分的なサービス 問題のトラブルシューティング

### 内容

概要 前提条件 要件 使用するコンポーネント 背景説明 CMテレフォニーサブシステム 最も一般的な原因 トラブルシュート アプリケーションマネージャサービス トラブルシュート

## 概要

このドキュメントでは、CMテレフォニーサブシステムおよびアプリケーションサービス (ASSP)の部分サービスの問題をトラブルシューティングする方法について説明します。

# 前提条件

#### 要件

次の項目に関する知識があることが推奨されます。

- Cisco Unified Contact Center Express ( UCCX )
- Cisco Unified Communications Manager (CUCM)
- リアルタイム監視ツール
- リアルタイムレポートツール

#### 使用するコンポーネント

このドキュメントの内容は、特定のソフトウェアやハードウェアのバージョンに限定されるもの ではありません。

このドキュメントの情報は、特定のラボ環境にあるデバイスに基づいて作成されました。このド キュメントで使用するすべてのデバイスは、初期(デフォルト)設定の状態から起動しています 。本稼働中のネットワークでは、各コマンドによって起こる可能性がある影響を十分確認してく ださい。

# 背景説明

UCCXエンジンは、次の2つのマネージャサービスの一部です。

1.サブシステムマネージャ

2.マネージャ

Unified CMテレフォニーサブシステムは、サブシステムマネージャのサブコンポーネントです。

アプリケーションマネージャサービスは、マネージャマネージャのサブコンポーネントです。

# CMテレフォニーサブシステム

CMテレフォニーサブシステムは、Unified CMテレフォニープロバイダー情報、コンピュータテレ フォニーインターフェイス(CTI)ポートグループ情報、Unified CMテレフォニートリガー情報を提 供し、Unified CMテレフォニー情報を再同期できるJTAPIクライアントです。

UCCXとCUCM間の通信はすべてJTAPI上にあります。CUCM上のCTI ManagerがUCCXからの JTAPI要求に応答します。

JTAPIプロバイダーは、CUCMで複製されるUCCXで作成されます。

クイックチェック:

[CCX Administration]ページにログインします。[System] > [CM Configuration] に移動します。 Axl、jtapi、およびrmcmプロバイダに関する情報が一覧表示されます。このページで作成された JTAPIユーザ名とパスワードは、図に示すように、アプリケーションユーザの下でCUCMに複製 されます。

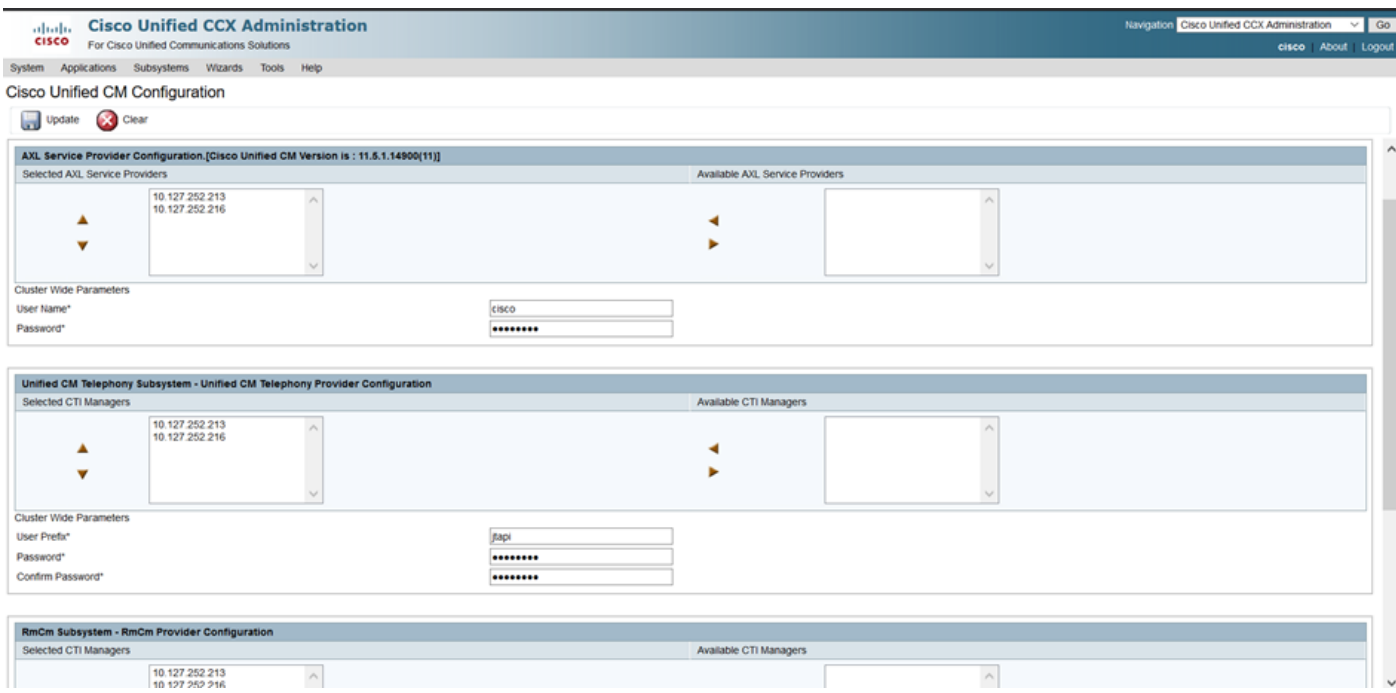

注:ローカルCUCMノードをリストの先頭に置き、その後にリモートCUCMノードを置くことを 常に推奨します。エージェントがCTIポートまたはルートポイントを作成するたびに、CUCM上 の各JTAPIユーザの下で割り当てられます。

UCCXで作成されたJTAPIおよびrmcmプロバイダーがCUCMに反映されたかどうかを確認するに は、[CUCM Admin Page] > [User Management] > [Application User] にログインします。

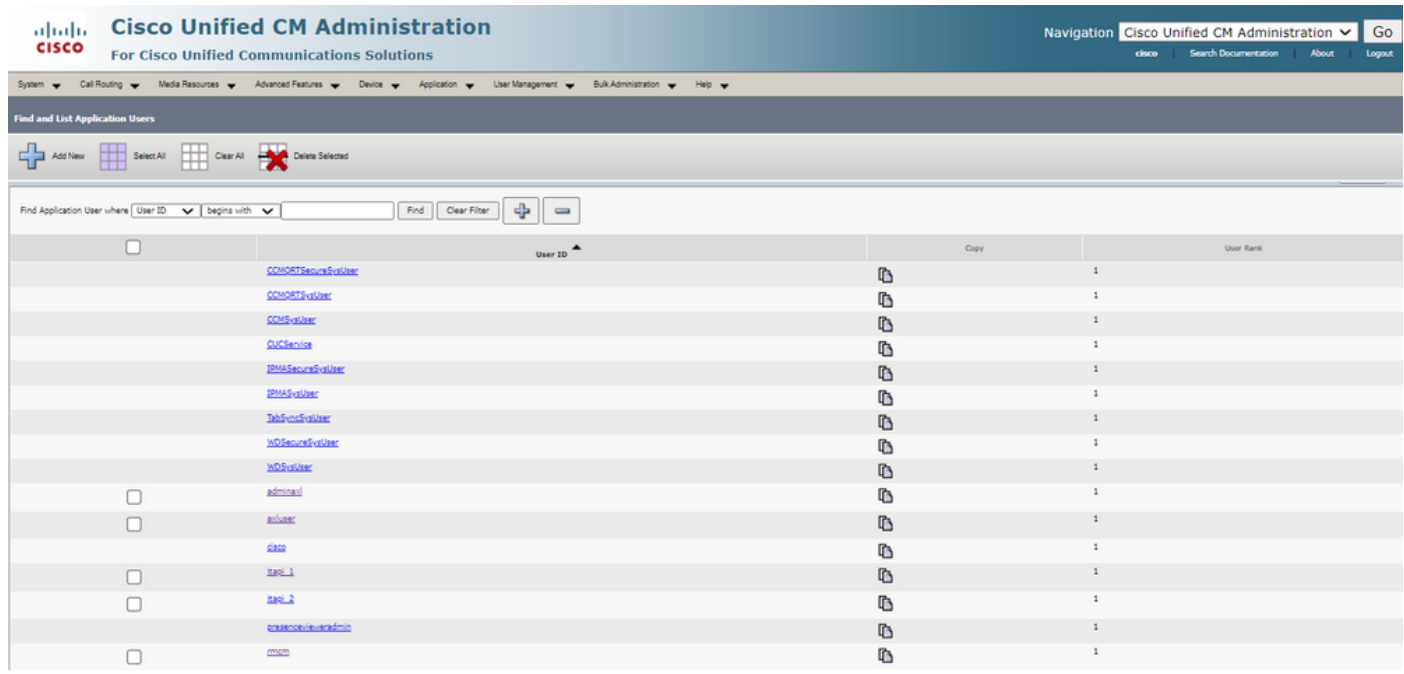

### 最も一般的な原因

- CTIポートまたはトリガーの一部が未登録と表示される
- CCXでのトリガーの設定が誤っている場合
- アプリケーションのトリガーにコール制御グループがない
- 同じトランスレーションパターンがトリガーとして存在します
- CTIルートポイント(ネットワーク設定に従ったパーティションおよびデバイスプールあり /なし)
- CUCMから削除されたトリガー

ヒント:一部のトリガーまたはctiポートを削除する場合は、必ずこれらの推奨事項に従ってくだ さい。

UCCXからのトリガーの削除:このプロセスにより、CUCM上の対応するCTIルートポイントが自 動的に削除されます。

Delete control groups from UCCX(CTI ports):対応する電話デバイス(CTIポート)をCUCMから 自動的に削除します。

### トラブルシュート

方法 1:

RTMTツールを使用すると、トリガー/ctiポートの登録ステータスとサマリーを簡単に確認できま す。管理者クレデンシャルでRTMTにログインします。RTMTページの左下にある[Cisco Unified CCX] を選択します。

Cisco Unified Real Time Monitoring Tool (Currently Logged into: uccx-sr.cisco.local)

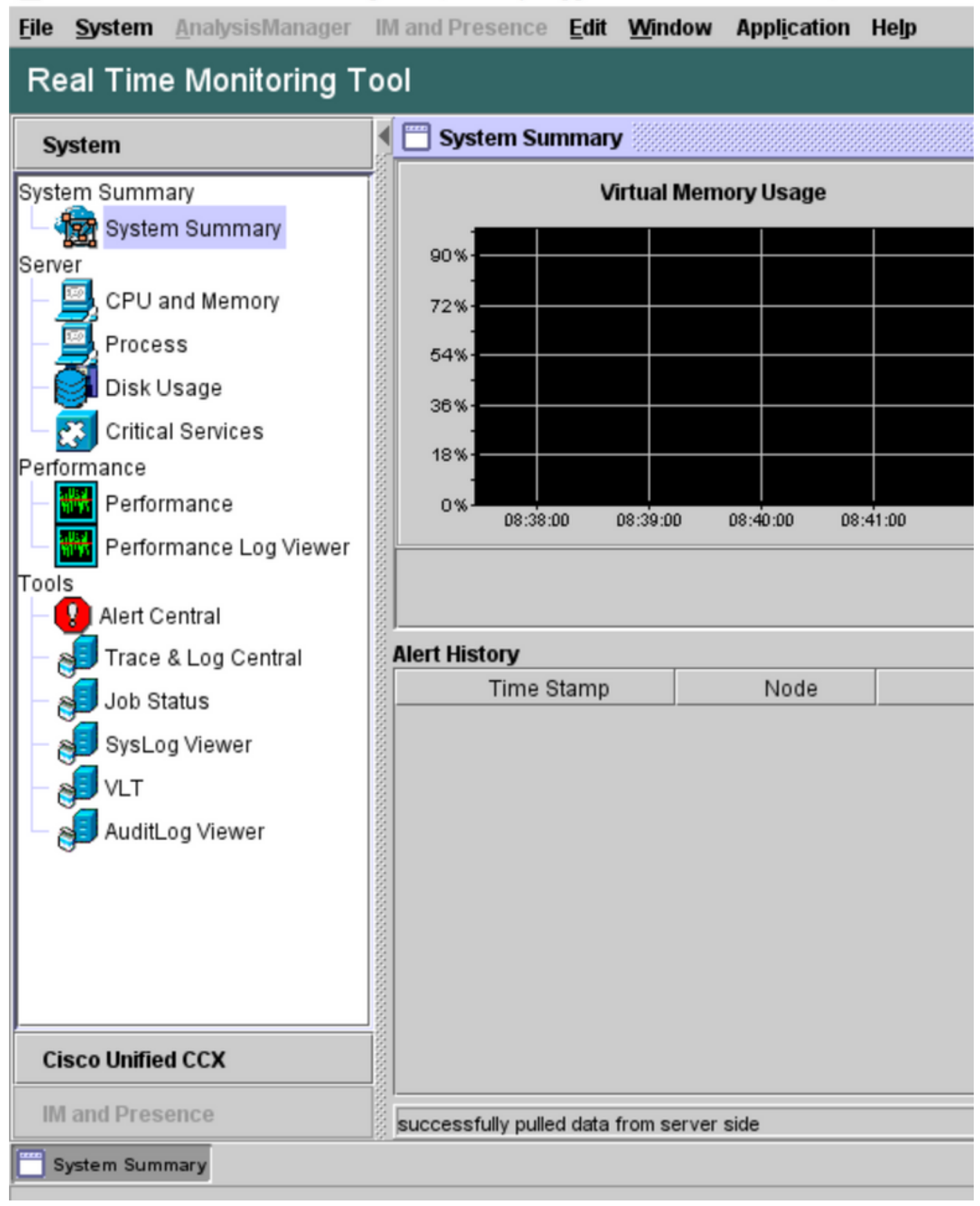

[CUCM Telephony Data] を選択します。トリガー、コール制御グループ、CTIポート、サマリー など、いくつかのオプションがリストされます。

Cisco Unified Real Time Monitoring Tool (Currently Logged into: uccx-sr.cisco.local)

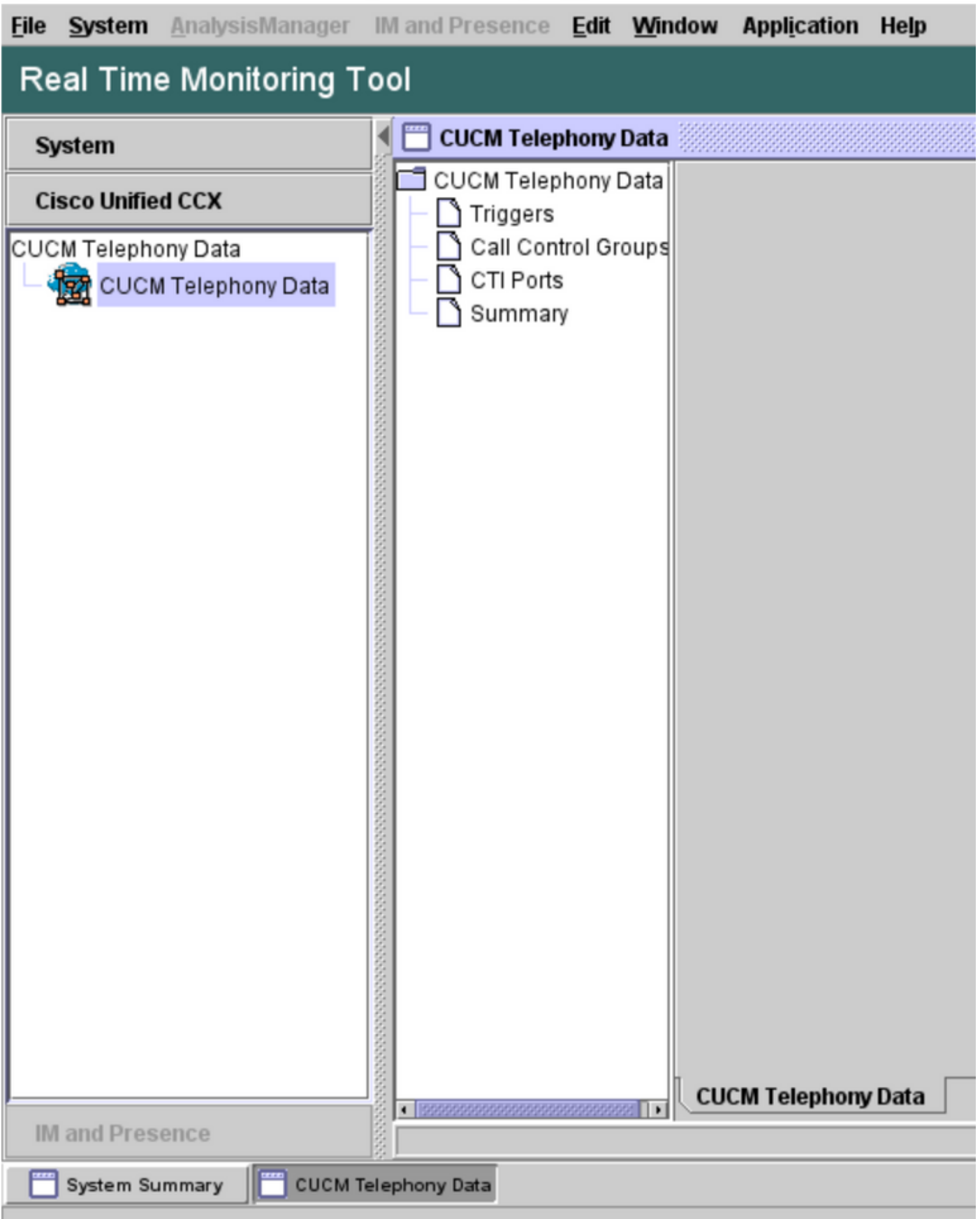

いずれかのオプションを選択して、そのステータスを確認します。たとえば、Triggersです。サ ーバを選択するオプションを含むダイアログボックスが表示されます(HAの場合は、pubと subの両方が表示されます)。 サーバ名を選択し、図に示すように[Finish] をクリックします。

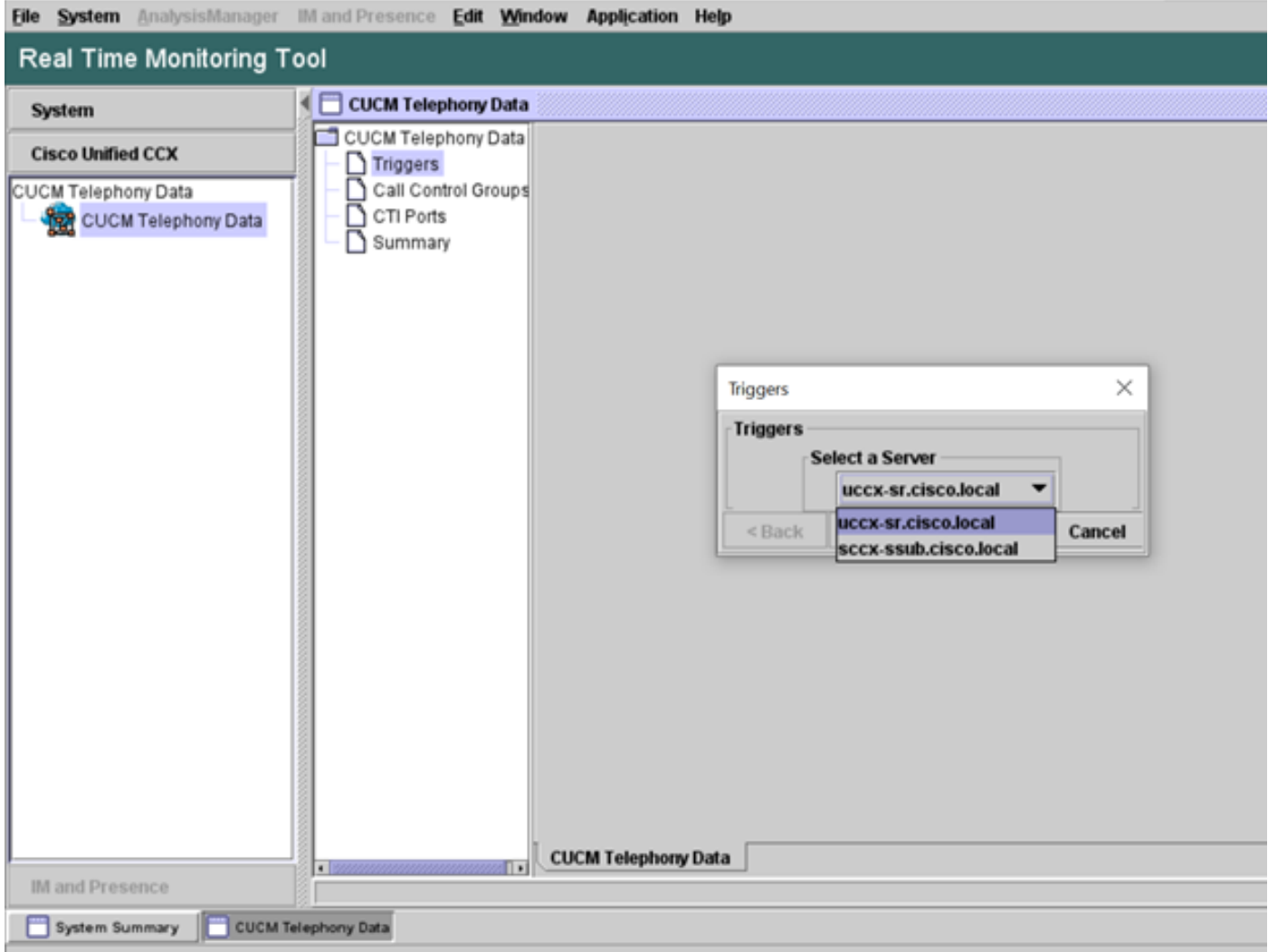

この例では、[triggers]オプションが選択されているため、トリガーとそれぞれのステータス、お よび推奨事項が表示されます。

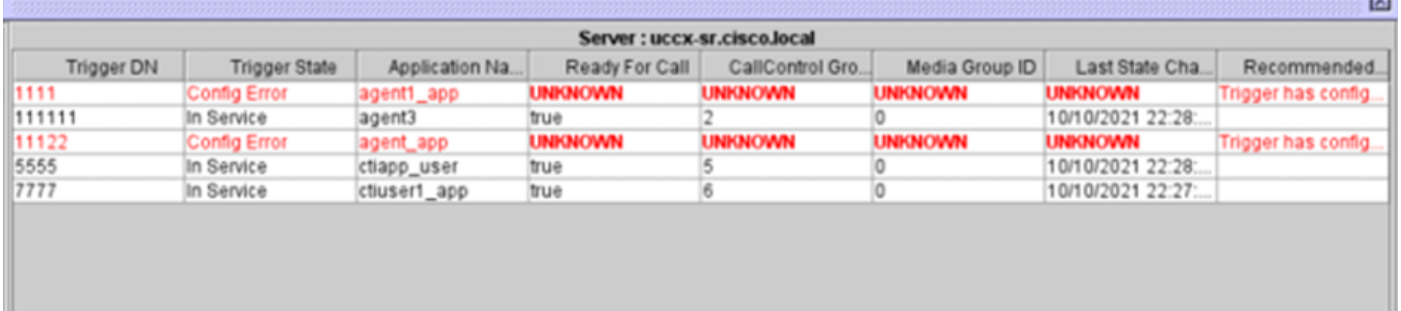

### 要約オプションが選択されている場合の要約ステータス。

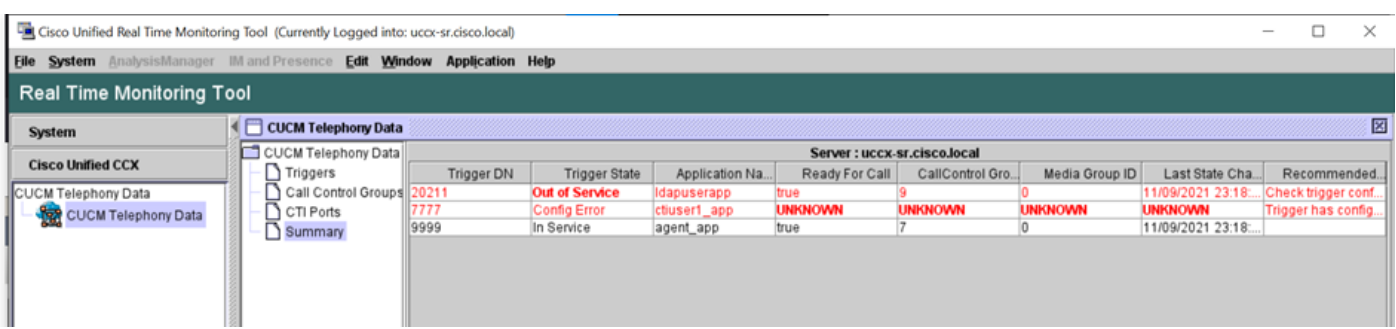

コール制御グループのステータス。

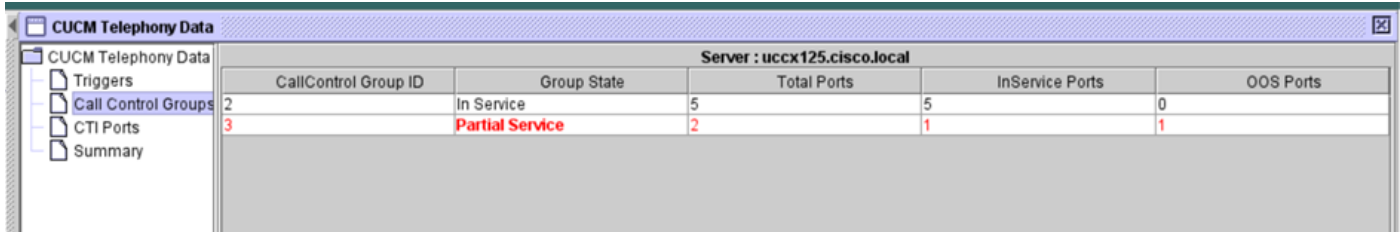

#### CTIポートのステータス。

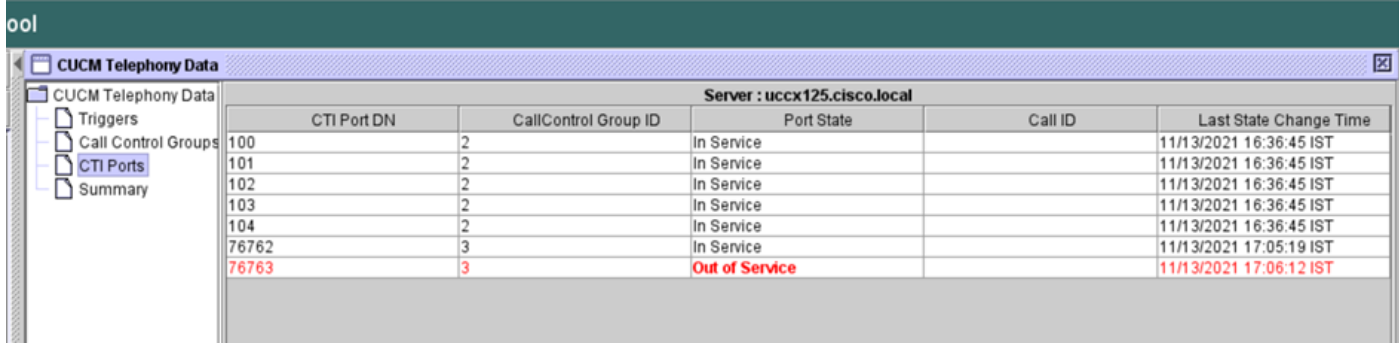

#### トリガーのステータスは、図に示すように、[CCX Admin]ページ> [Subsystems] > [Triggers] から 確認できます。

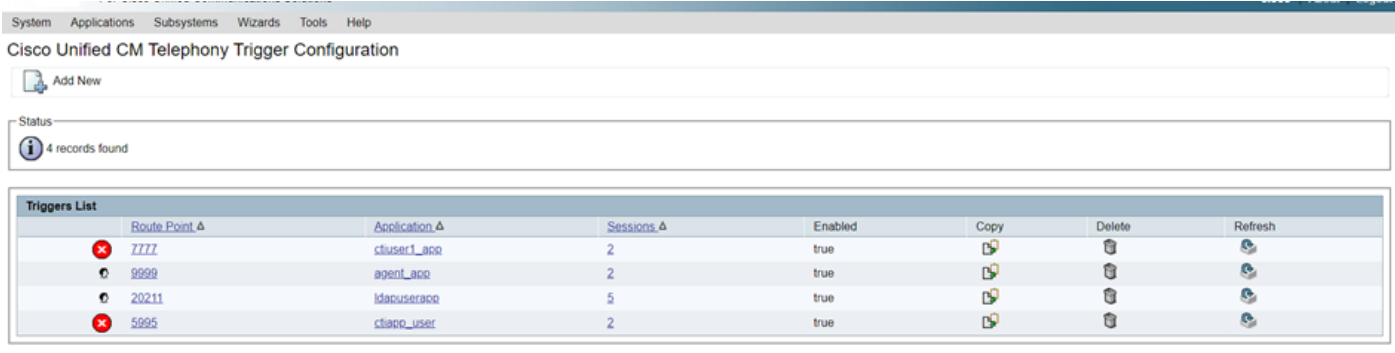

Add New

#### 方法 2:

CCX Adminページから、データのチェックと再同期を実行できます。図に示すように、[CCX Administration Page] > [Cisco Unified CM Telephony] > [Data Synchronization] にログインします 。

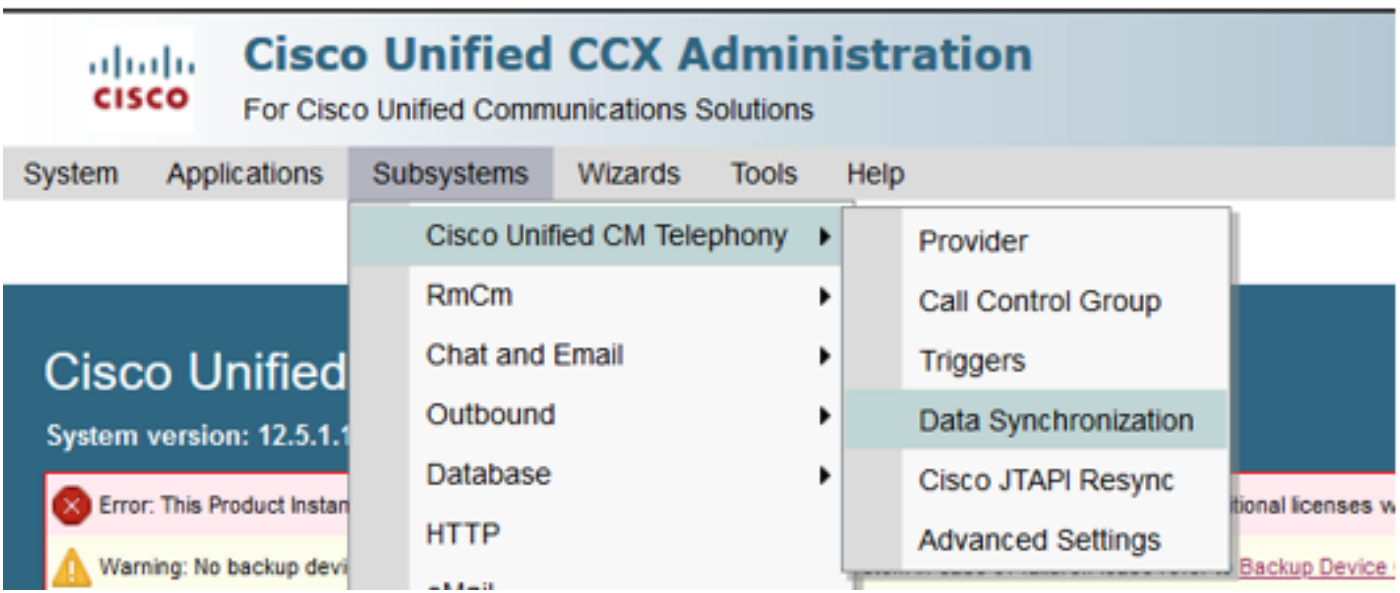

[Triggers] 、[Call Control Groups]、[CM Telephony Users] の順に選択し、[Data Check] を選択し ます。この処理には、サーバで設定されているトリガー、CCG、およびユーザの数に基づいて、 かなりの時間がかかります。

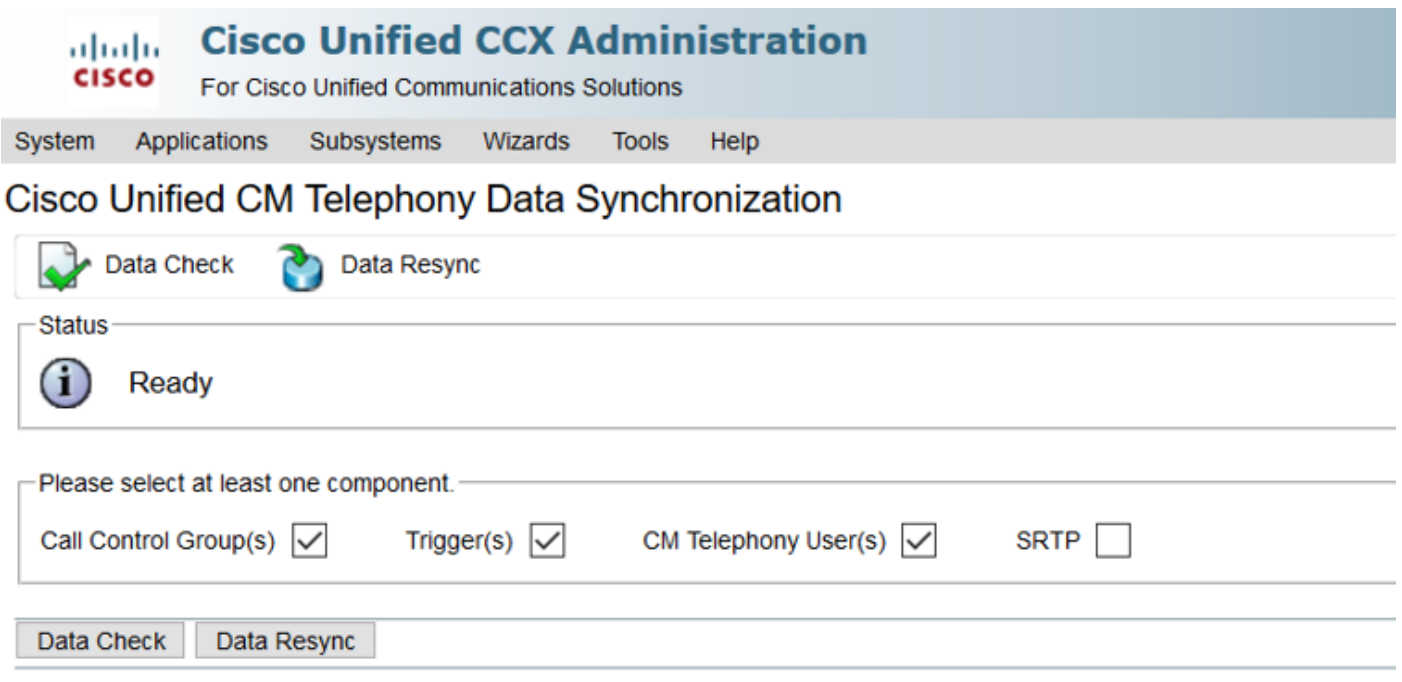

[データ]チェックオプションには、選択したコンポーネントのステータスが表示されます。エラー に対して適切なアクションが実行されたら、データの再同期を実行できます。これは、コール量 が少ないときに実行することを推奨します。

方法 3:

コンポーネントにエラーがない場合。プロバイダーのリストについては、UCCXのCM設定ページ を確認し、これらのCUCMプロバイダーのすべてでCTIサービスを再起動してから、UCCXノード でCCXエンジンを再起動します。

方法 4:

[RTMT] > [Trace and Configuration] > [Collect Logs] にログインします。

UCCX:

- Cisco Unified CCX Engine(MIVR)
- JTAPIログ

CUCM:

- CallManager
- CTI Manager

RTMTでの一般的なエラー:

問題 1:

### トリガー7777にトリガー状態の設定エラーがあり、コール制御グループが不明です。

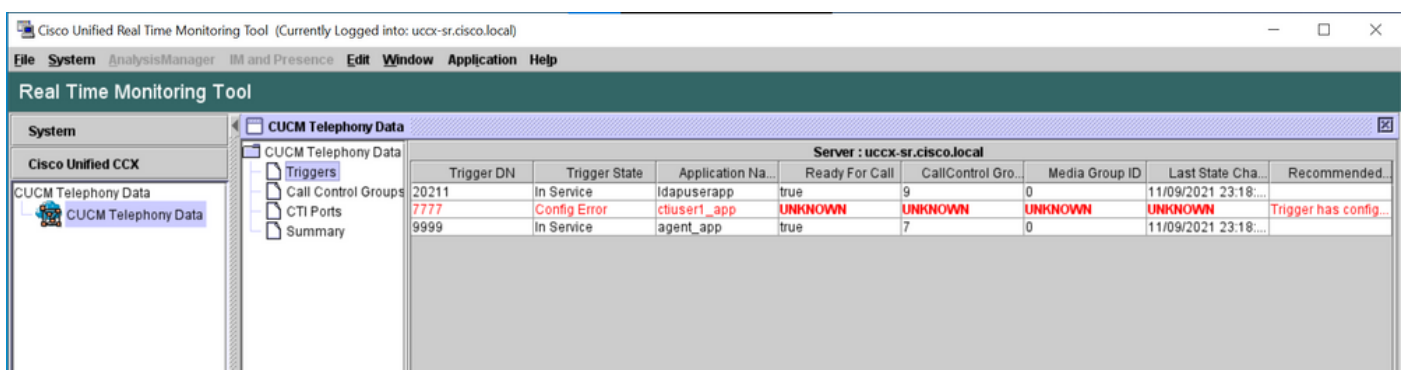

[CCX Admin]ページでトリガーのステータスを確認します。[Subsystems] > [Cisco Unified CM Telephony] > [Trigger] に移動します。

トリガーを選択するとすぐに、ダイアログボックスが画面に表示されます。

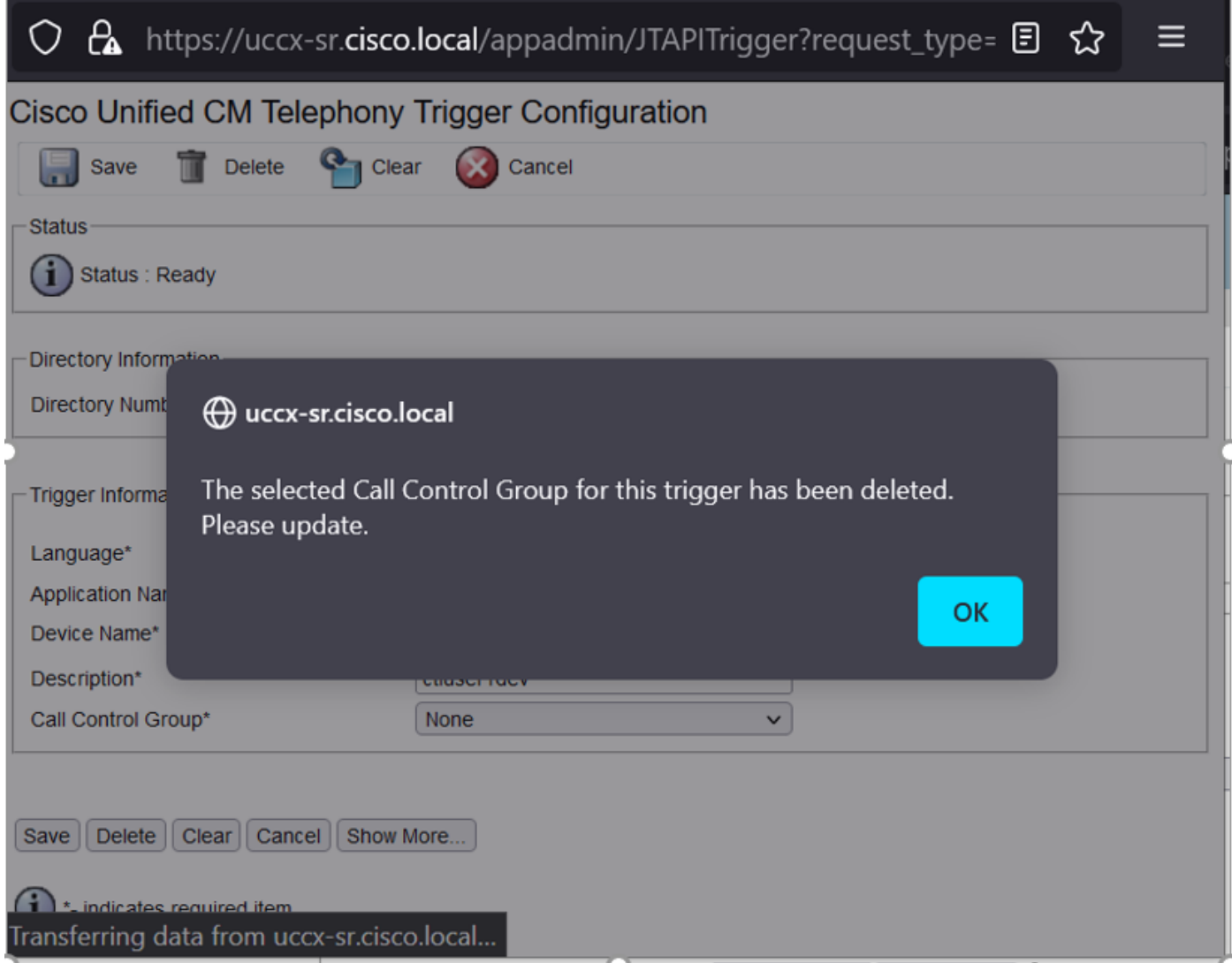

OKをクリックすると、コール制御グループがここに追加されていないことに注目します。

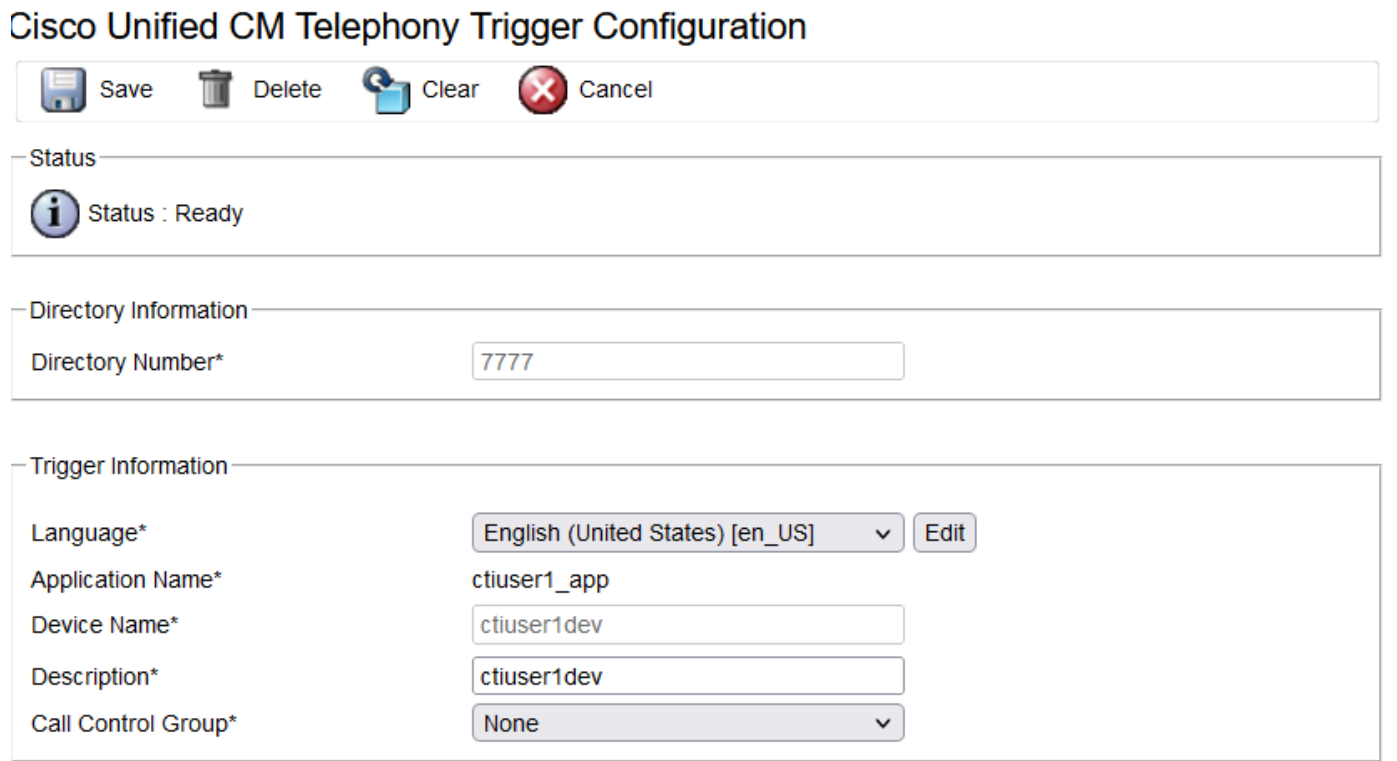

ソリューション:

ドロップダウンリストからコール制御グループを更新します。トリガーステータスを確認します 。問題が解決しない場合は、CUCMでCTI Managerサービスを再起動し、UCCXでCCXエンジン を再起動します

問題 2:

アウトオブサービスとしてのトリガーは、2つのシナリオで表示されます。CTIルートポイントが CUCMで削除されたか、CTIルートポイントの電話番号が存在しません。

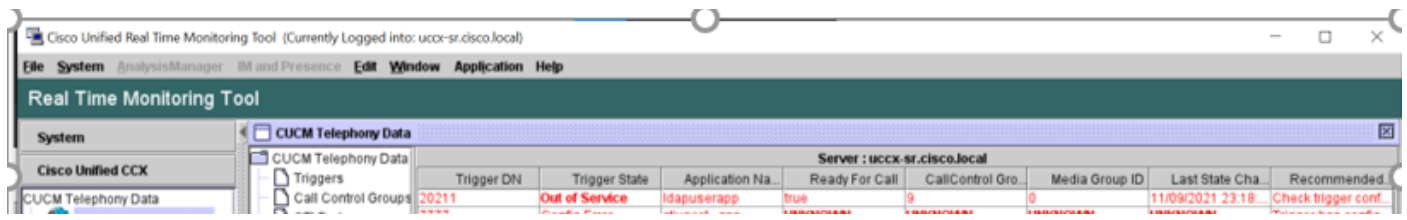

シナリオ 1:

 $\sim$ 

原因:CUCMでCTIルートポイントが削除されます。

[CM Admin] ページ> [Device] > [CTI Route Point]にログインし、ルートポイントが存在するかど うかを確認します。このシナリオでは、rtmtにリストされているルートポイントは図に示すよう に存在しません。

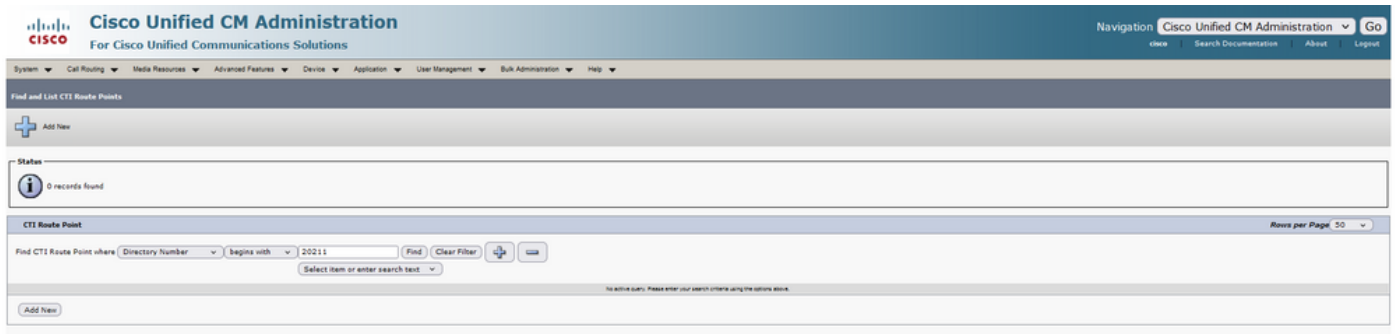

ただし、CCXにはトリガーがあります。

[Cisco Unified CM Telephony Data synchronization]ページでデータチェックを実行し、「Could not Create on Cisco Unified CM」というエラーを確認します。

考えられる理由は、ルートポイントが削除されたが、電話番号がCUCM上に残っていることです

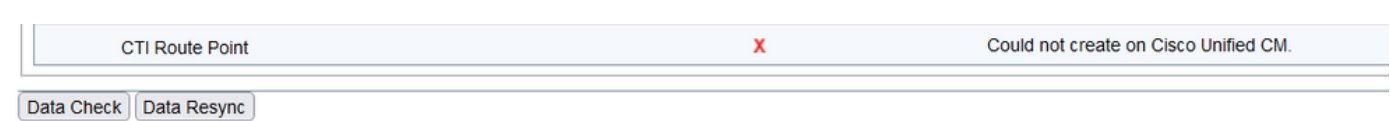

[CM Admin] ページにログインし、[Call Routing] > [Route Plan Report] の順に選択し、電話番号 で検索します。>[delete] をクリックします。

CCX管理ページの[Subsystems] > [Cisco Unified CM Telephony] > [Data Synchronization] > [Data Resync] に戻るか、特定のルートポイント/トリガーが必要な場合は、同じデバイス名でCUCM上 にCTIルートポイントを再作成します。

問題が解決しない場合は、CUCMでCTI Managerサービスを再起動し、UCCXでCCXエンジンを 再起動します。

シナリオ2:

原因:電話番号20211がCUCMで削除されるか、デバイスが電話番号から切り離されます。

このようなシナリオでは、CTIルートポイントが[device] > [CTI route point]に表示されます。しか し、拡張子が存在しないことに気づくでしょう。UCCXで[Perform Data Check(データチェック を実行)]に、前のシナリオと同じエラー「Doesn't exist on Cisco Unified CM」が表示されますが 、ダイレクタ番号が表示されます。

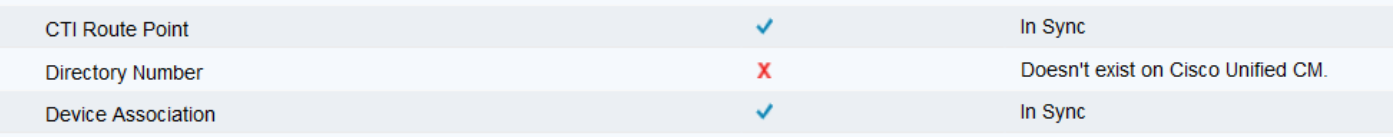

ソリューション:

それぞれのCTIルートポイントに移動し、CUCMの電話番号を追加するか、UCCXでデータの再同 期を実行します。

問題が解決しない場合は、CUCMでCTI Managerサービスを再起動し、UCCXでCCXエンジンを 再起動します。

問題 3:

CTIポートのステータスがアウトオブサービスと表示される。

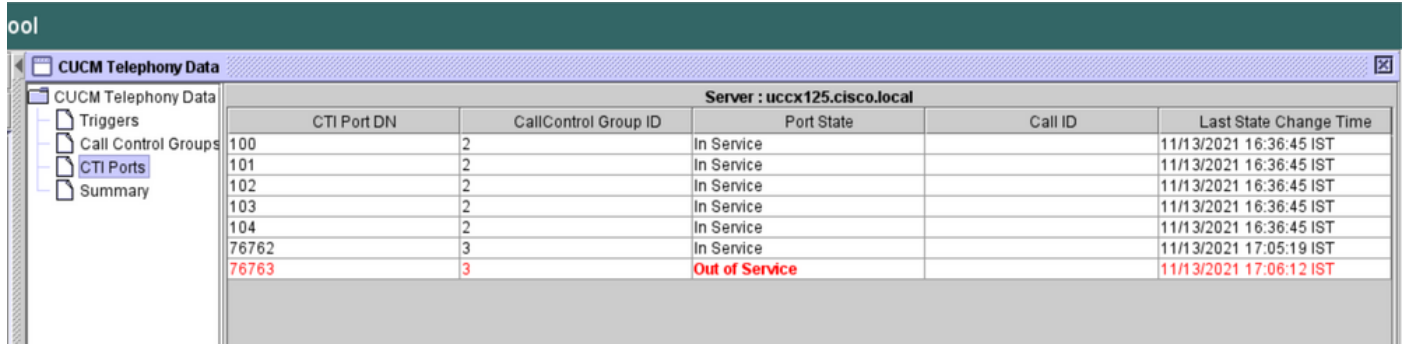

それぞれのCTIポートに関連付けられたコール制御グループは、PARTIAL SERVICEと表示されま す。

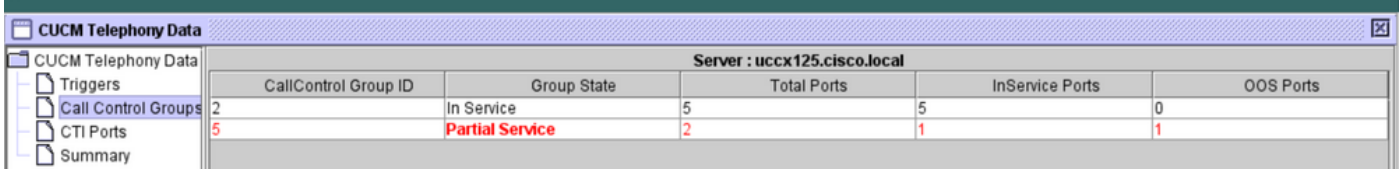

同様に、サマリーページには、CTIポート77661のオンコール制御グループid=5のエラーが含まれ ています。

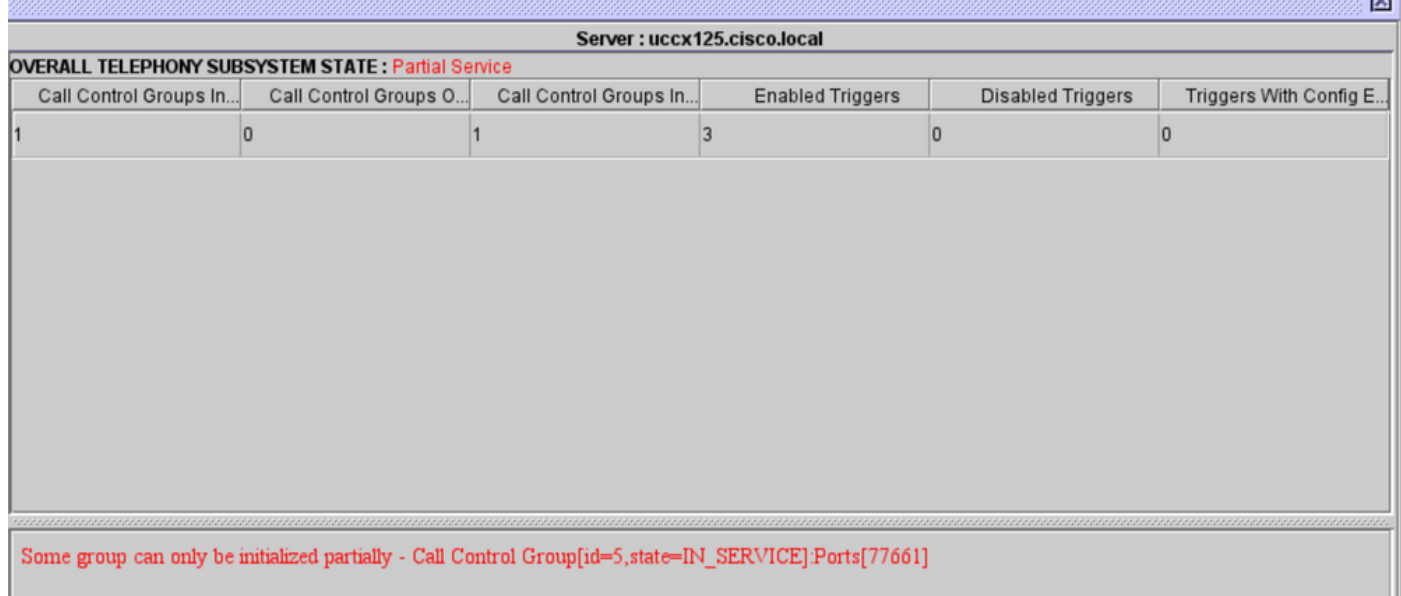

原因:CTIポートがデバイスから切り離されたか、CUCMで削除されました。

#### ソリューション:

問題が解決されない場合は、CCXエンジンを再起動します。影響を受けたコール制御グループを 再作成し、CUCMのCTI ManagerサービスとUCCXのCCXエンジンを再起動します。

# アプリケーションマネージャサービス

[アプリケーション管理(Application Management)]では、特定のアプリケーションの追加、構成、 コピー、削除、または更新、トリガー、スクリプト、およびその他のパラメータの関連付けを行 うことができます。

この図は、アプリケーション・マネージャのステータスを部分的なサービスとして表しています  $\sim$ 

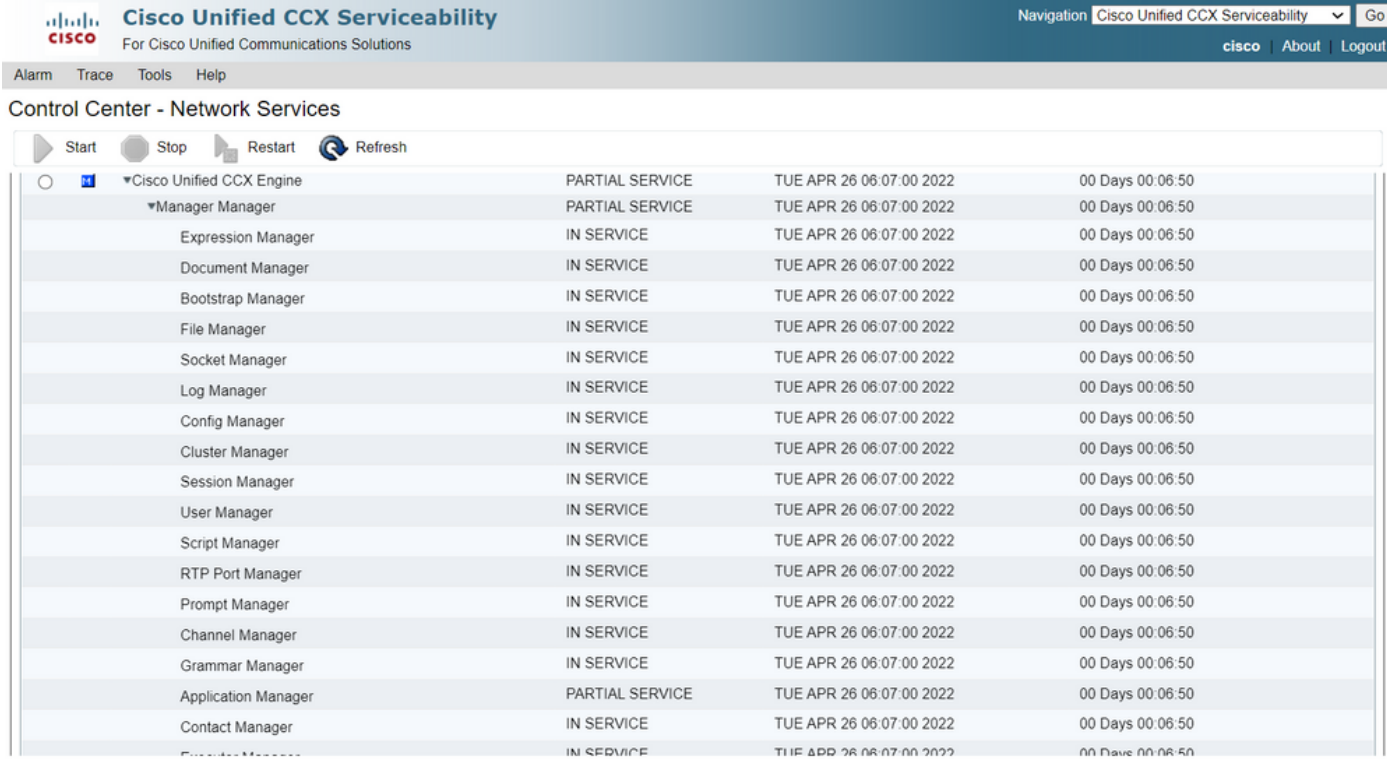

Application Managerサービスの部分的なサービスの最も一般的な理由は、次のとおりです。

- **•スクリプトは、以前にアプリケーションに割り当てられたスクリプト管理に存在しません**
- •無効なスクリプト
- アプリケーションが特定のスクリプトをロードできない

# トラブルシュート

方法 1:

Real Time Reporting Toolを使用すると、影響を受けるアプリケーションを簡単に特定できます。

Real Time Reporting Tool(RTR)はJavaアプリケーションであるため、クライアントマシンにJava Runtime Environment(JRE)をインストールする必要があります。[CCX Administration]ページにロ グインし、[Tools] > [Real Time Reporting] に移動して、[Download] を選択します。

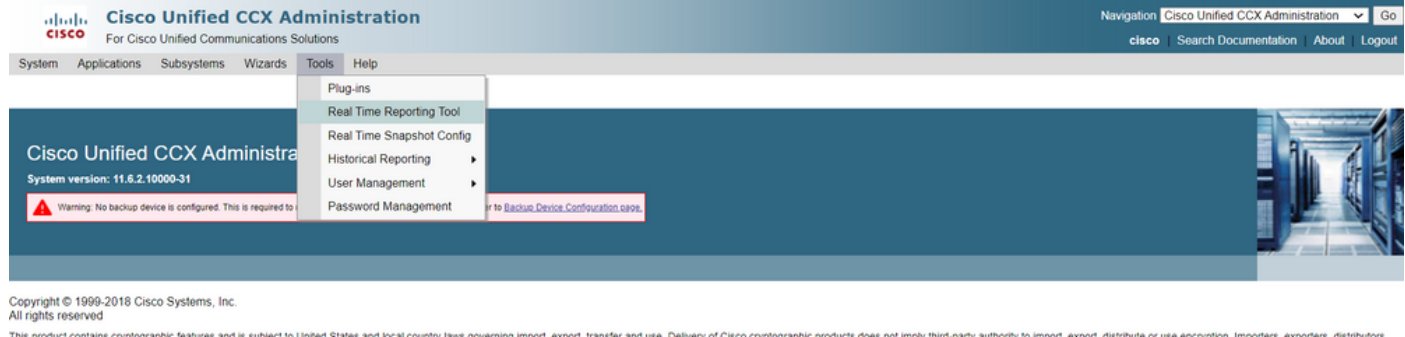

This product contains cryptograph Features and is subject to United States and local towns of wearing mport, exporting mport, expositions and use Delivery of Group of the System and the System of the System and users are e A summary of U.S. laws governing Cisco cryptographic products may be found at: http://www.cisco.com/ww/lexport/crypto/tool/storp.html<br>If you require further assistance please contact us by sending email to export@cisco.com

]タブで、Unified CCXサーバの完全修飾ドメイン名(FQDN)を例外サイトリストに追加します。ハ イアベイラビリティ展開では、両方のUnified CCXサーバのFQDNを例外サイトリストに追加しま す。

1.システムでRTRアプリケーションを起動し、Unified CCX Administratorまたはスーパーバイザの クレデンシャルでログインします。

2. [Report] > [Applications]に移動し、最後の列の[Valid] をオンにします。

#### 問題のあるアプリケーションでは、「valid」フラグはfalseと表示されます

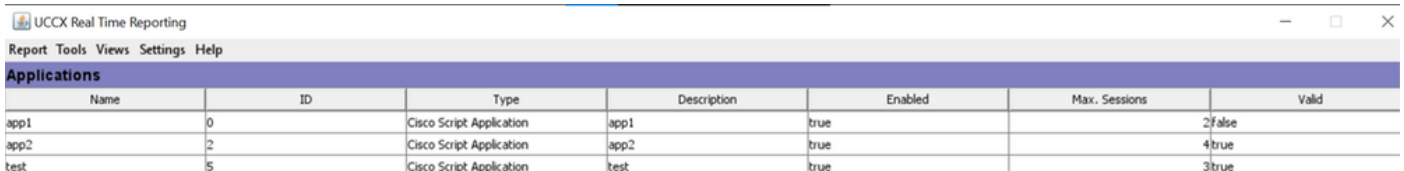

方法 2:

ログの助けを借りて。トレースレベルの設定

[Cisco Unified CCX Serviceability] > [Trace] > [Configuration] に移動します。[Cisco Unified CCX Engine] を選択し、トレースを設定します。

APP\_MGR - Debug, Xdebug1 ENG - Debug, Xdebug1 ICD\_CTI - Debug, Xdebug1 SS\_TEL - Debug, Xdebug1 CCXエンジンを再起動し、RTMTからCisco Unified CCXエンジンのログを収集します。ログファ イルで"%MIVR-APP\_MGR"を使用してフィルタを適用し、根本原因を見つけます。

CLIから。

file search activelog /uccx/log/MIVR/\* "%MIVR-APP\_MGR" recurs ignorecase 2つの方法のいずれかを使用すると、問題のあるアプリケーションを取得できます。

UCCX管理ページのアプリケーション管理に移動し、問題のあるアプリケーションを確認し、必 要な変更を行います。CCXエンジンを再起動し、ステータスを確認します。